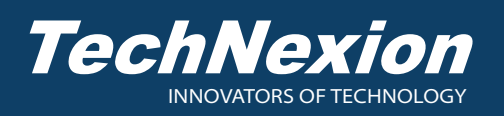

## **1. Identifying the Parts**

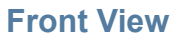

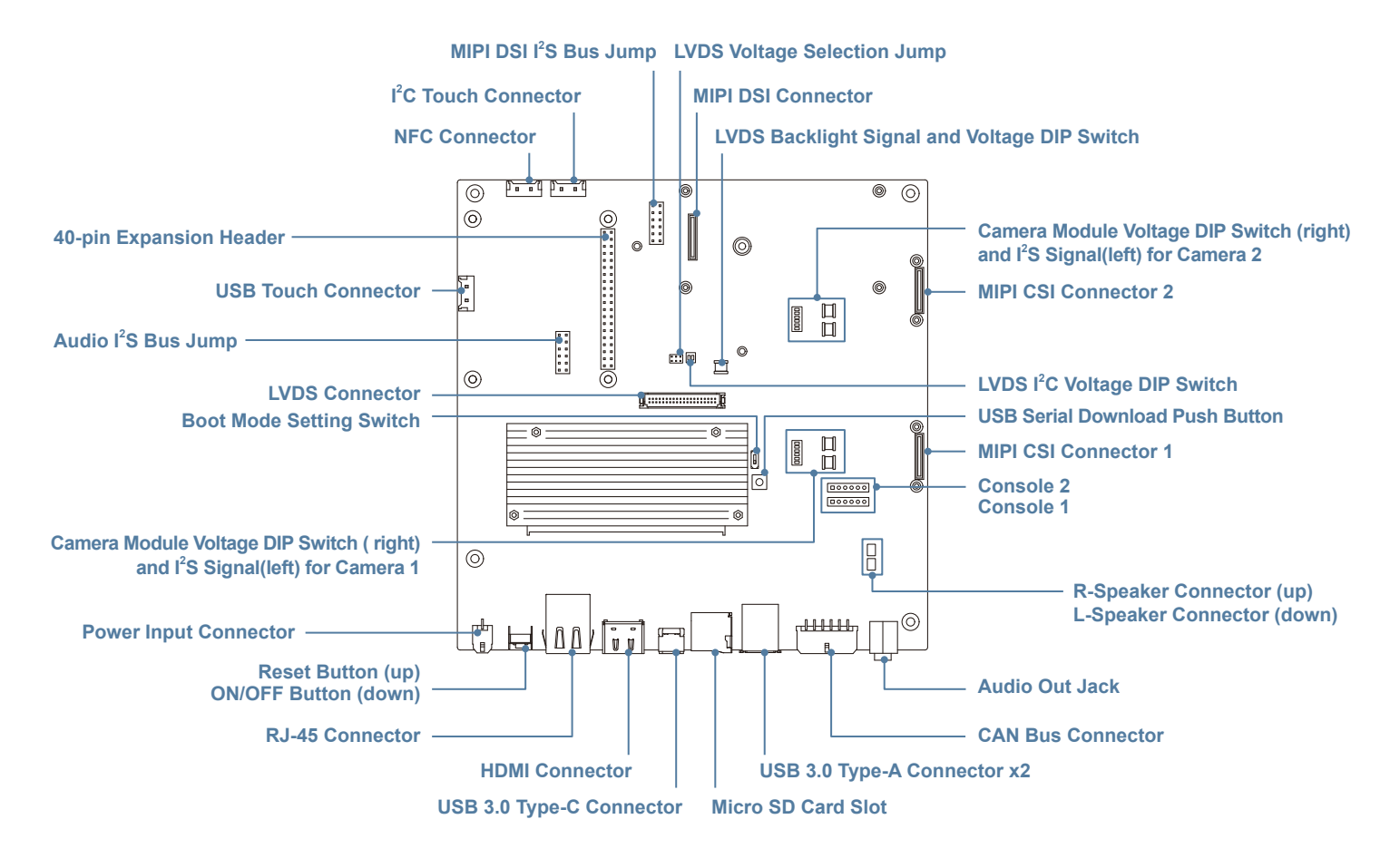

**Rear View**

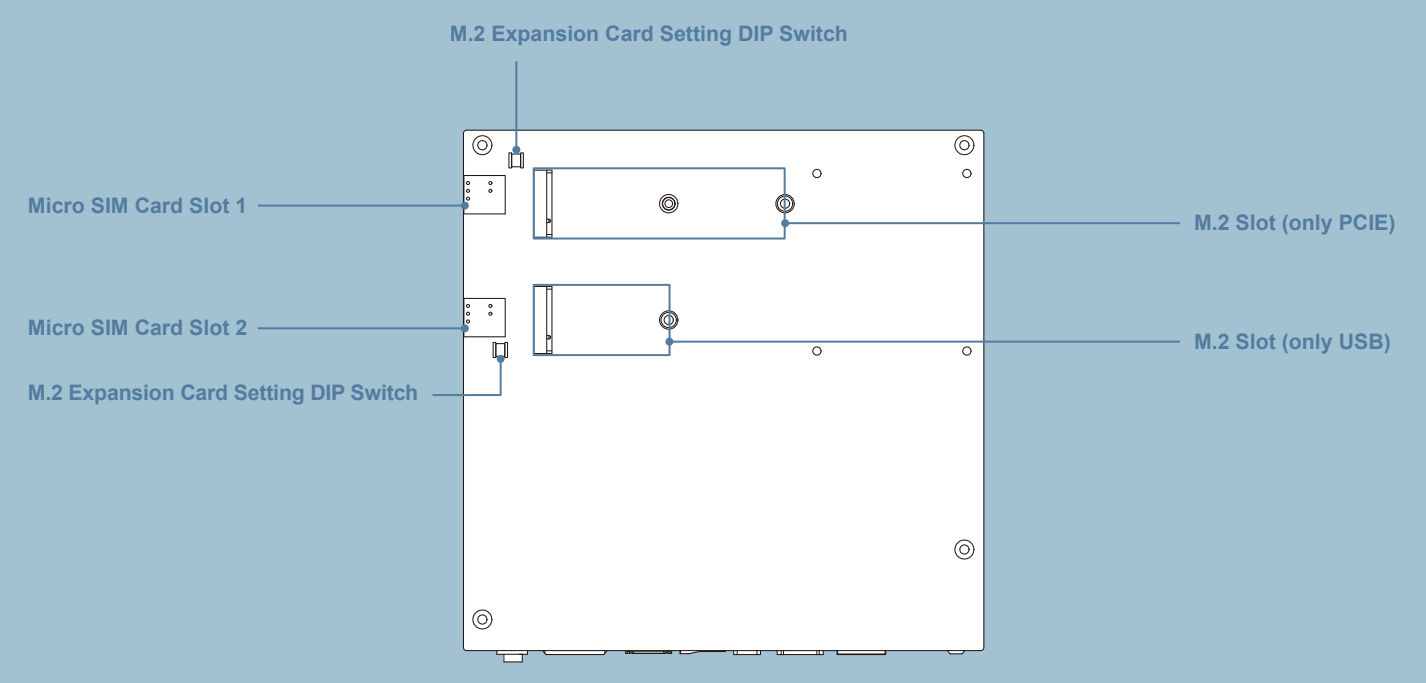

## **2. How to Assemble the Evaluation Kit**

- 1. Remove the antenna away from the PCB board if a Wi-Fi and Bluetooth antenna combo cable is attached. The metal antenna may damage the PCB or components of the evaluation kit when the power is on.
- 2. Insert the plastic snap-lock standoffs into the mounting holes from the rear side of the PCB board.

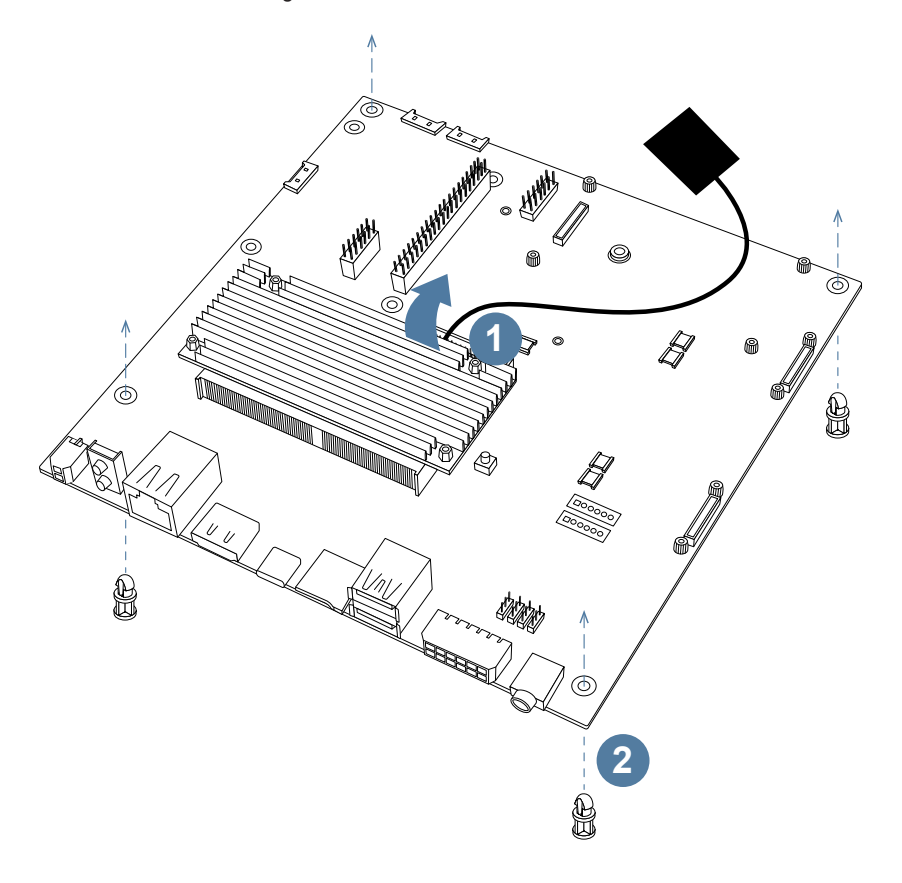

- 3. Connect the peripherals into the evaluation kit, including a USB mouse, HDMI display, and then connect to the Internet via the RJ45 connector.
- 4. Connect the 2-pin Micro-Fit 3.0 cable to power up the evaluation kit.

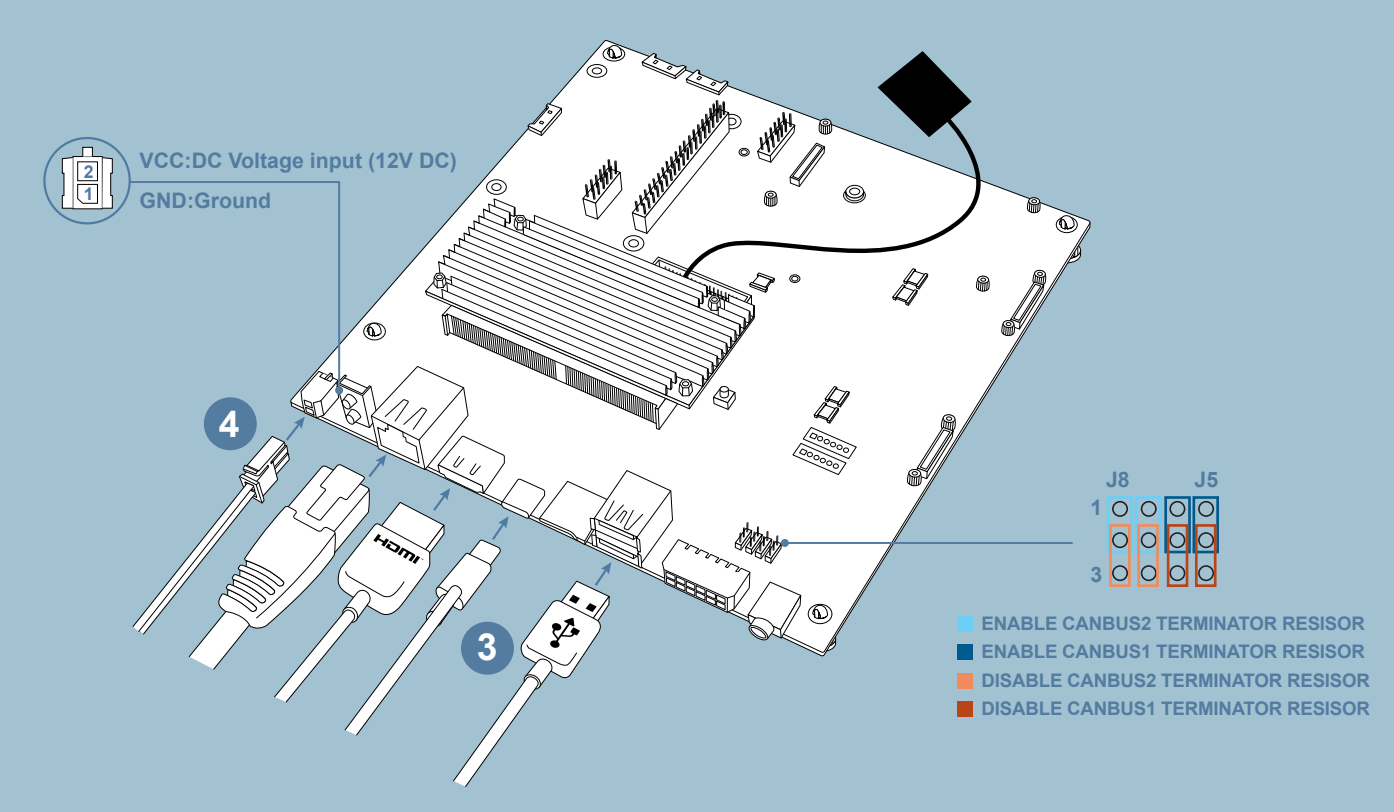

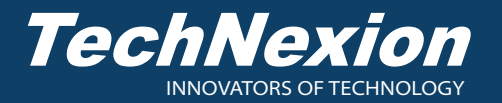

## **3. How to Install the Operating System**

- Two methods are available for the operating system installation. You may install the system by inserting the USB flash drive or through the Internet.
- 1. Refer to the link below to select the system image files according to the model you want to install, then save the files to a USB flash drive. The required files for the system image are a \*.bmap file and either a \*.xz or \*.bz2 file. Plug the USB flash drive that contains the system image into the evaluation kit.

## https://download.technexion.com/rescue/

Alternatively, skip this procedure and refer to step 3 if you want to install the operating system via the Internet.

- 2. The startup picture appears when powering the evaluation kit.
- 3. The detection and installation procedure will be started automatically once the system image is detected on the USB flash drive. To stop the process or change the installation via the Internet, click the <Abort> button.

**Note:** The process will skip to next step if no image file is detected from the USB flash drive.

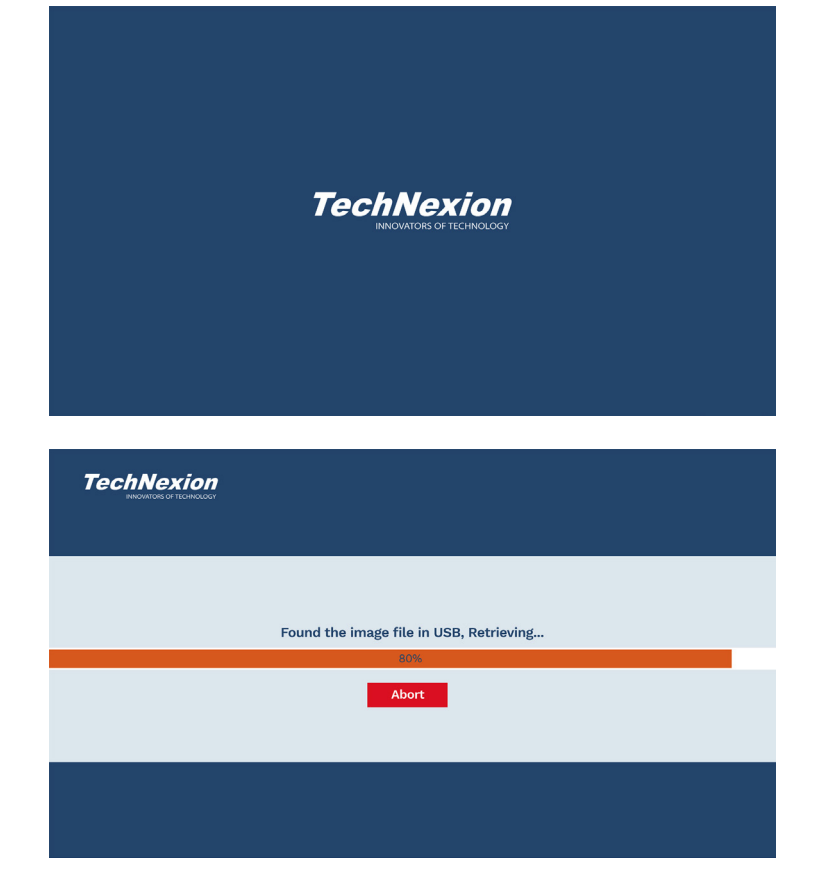

4. The system is starting to check the status of the network connectivity. Make sure the Internet is available and the Ethernet cable is plugged into the RJ45 connector.

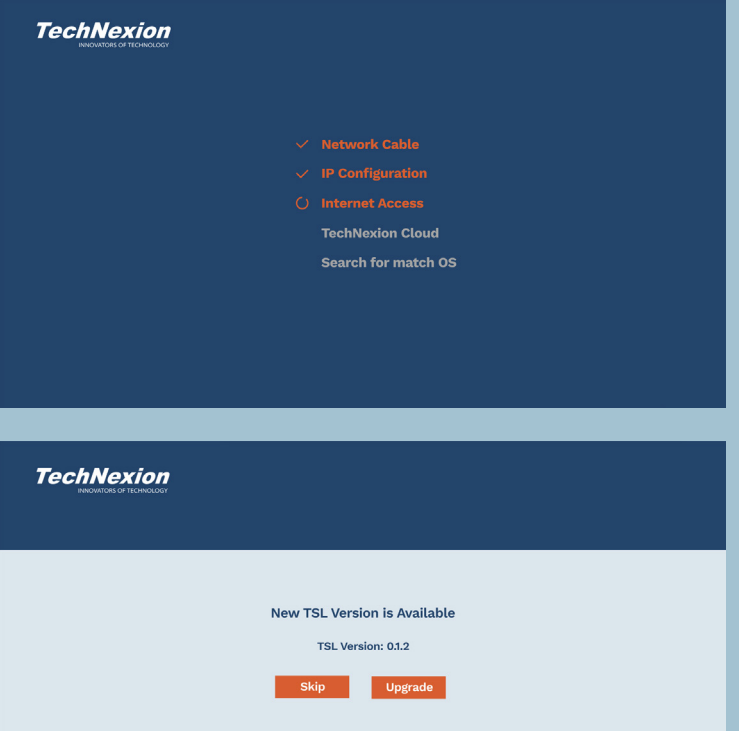

5. Click <Upgrade> if there is a new version of TSL (TechNexion Software Loader) available on the Internet, or click <Skip> to go to step 7 or 9.

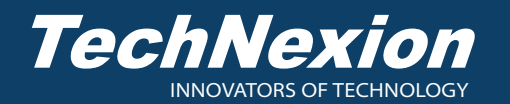

For more information contact TechNexion sales www.technexion.com sales@technexion.com 6. The update procedure is in progress. The system will reboot once the process of the upgrade is completed.

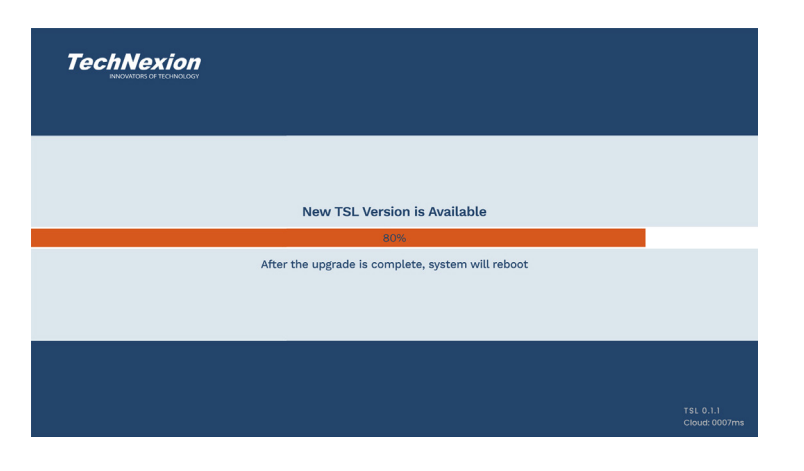

7. Select your display. The option of the connectors may vary depending on the evaluation kit. This option is available only when the system module you installed in the evaluation kit is ARM32 architecture. The system will detect the display and skip this step when using an ARM64 architecture module in the evaluation kit.

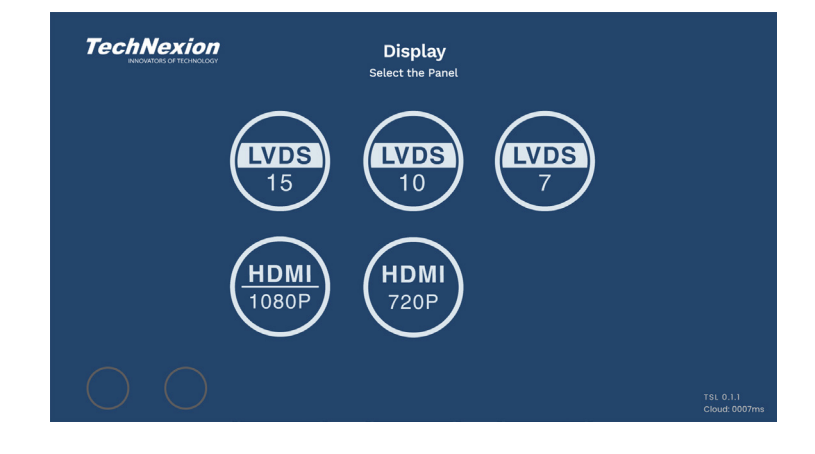

8. Select the display according to the connector on the evaluation kit you use to connect the monitor, then click <Confirm>.

9. Click to select a desired operating system.

module.

**Note:** The operating systems shown here are the example for reference. The actual supported operating systems may vary depending on the evaluation kit.

 Click to reconfigure the display. This configuration is available when using an ARM32 architecture

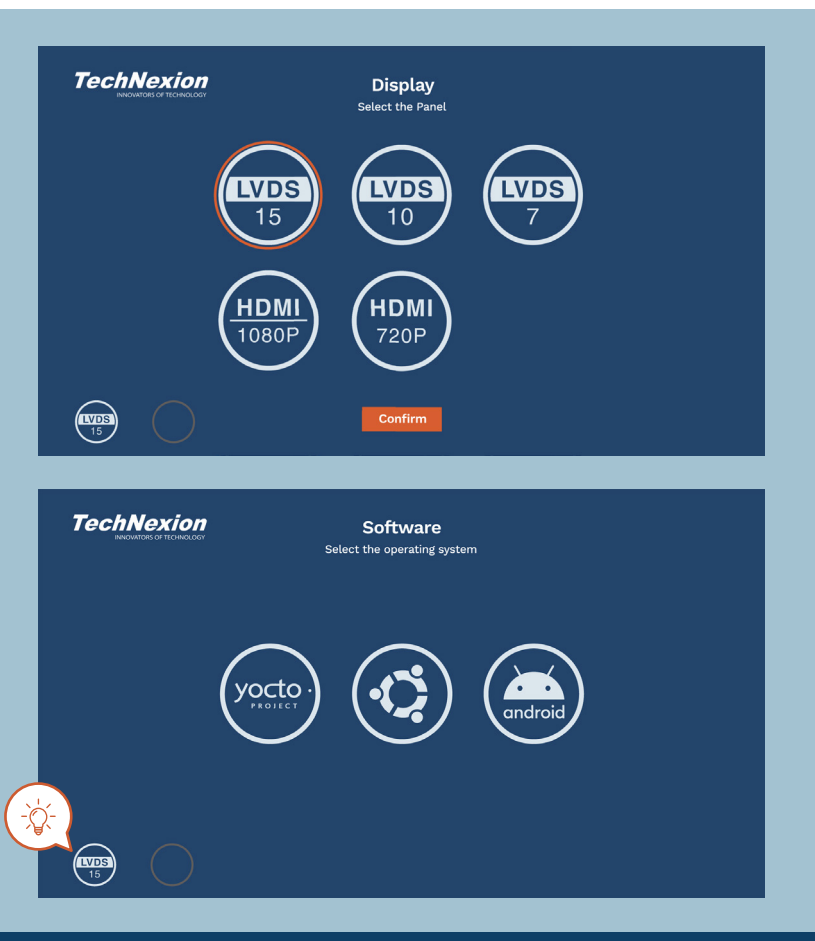

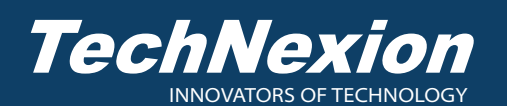

For more information contact TechNexion sales www.technexion.com sales@technexion.com 10. Select a desired version (if available).

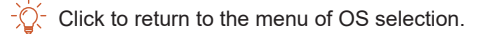

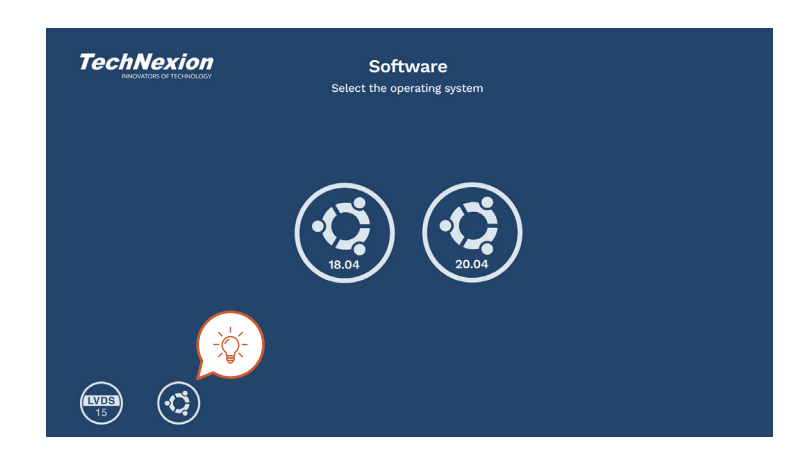

11. Click to select a desired version, then click <Start> to install.

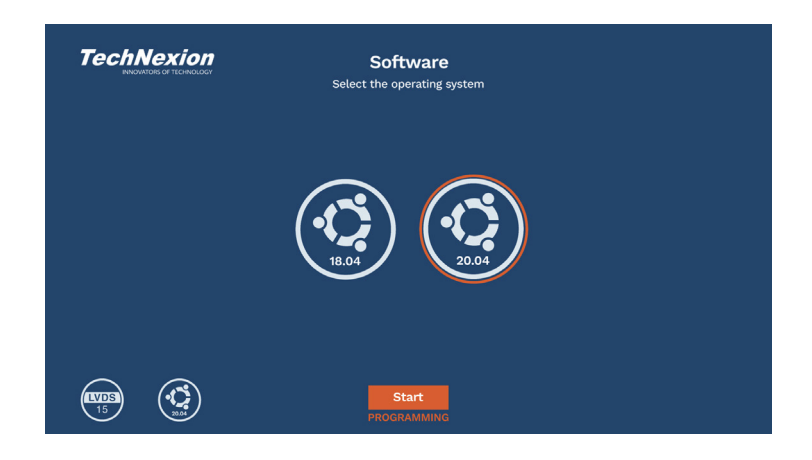

12. The installation is in progress. Note that the model name and image shown on the screen during the installation procedure may not match the product you use currently.

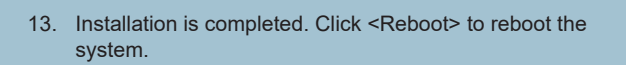

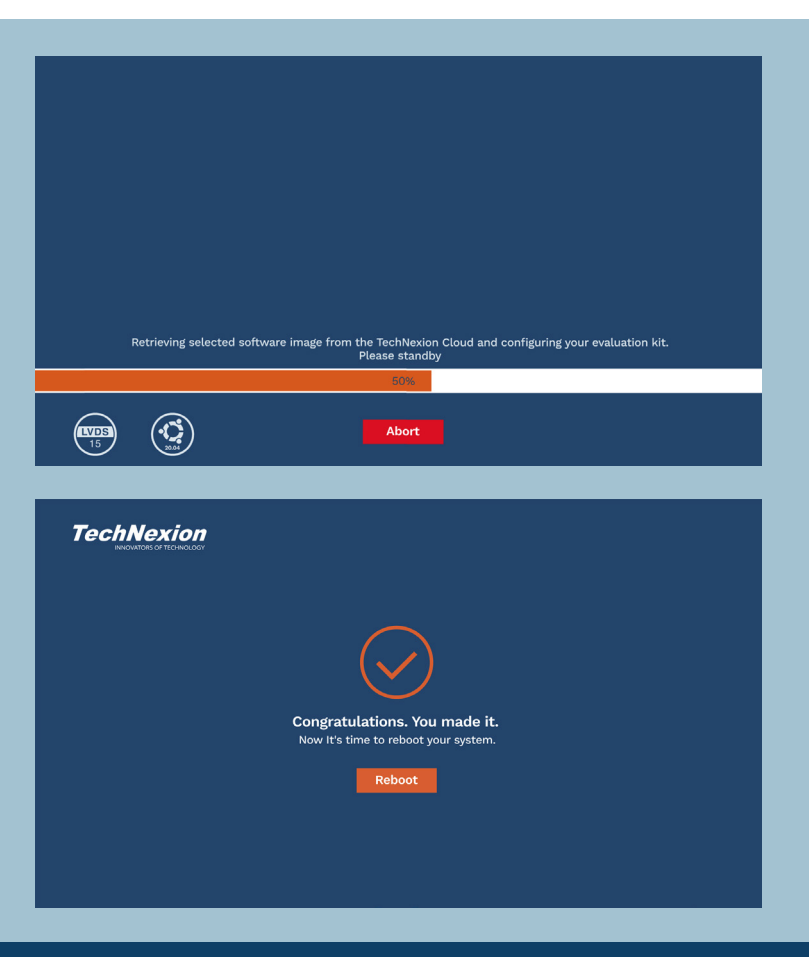

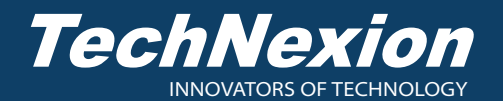

For more information contact TechNexion sales www.technexion.com sales@technexion.com